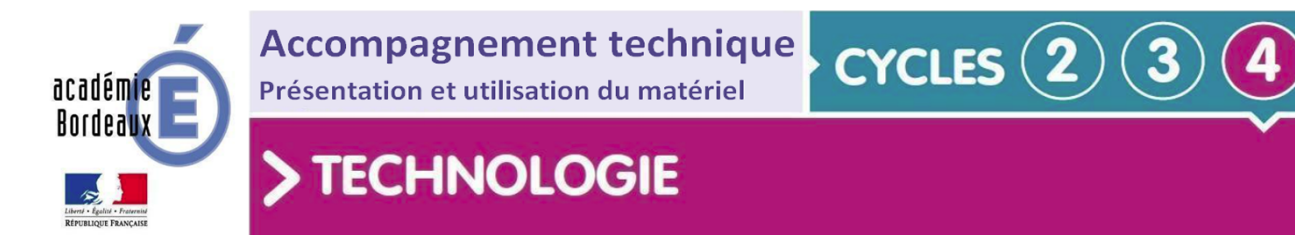

# **Notice d'utilisation des carte micro:bit v1 et v2**

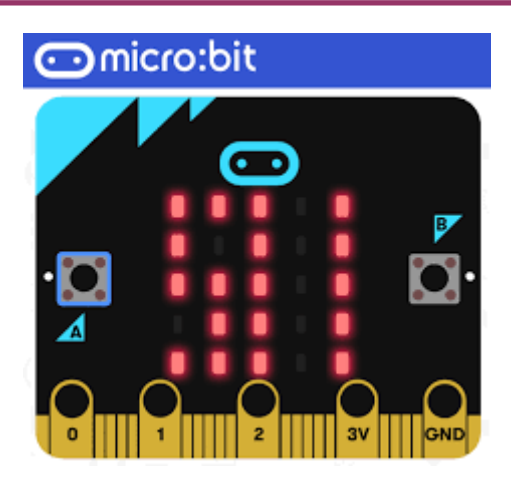

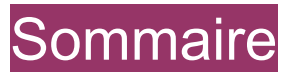

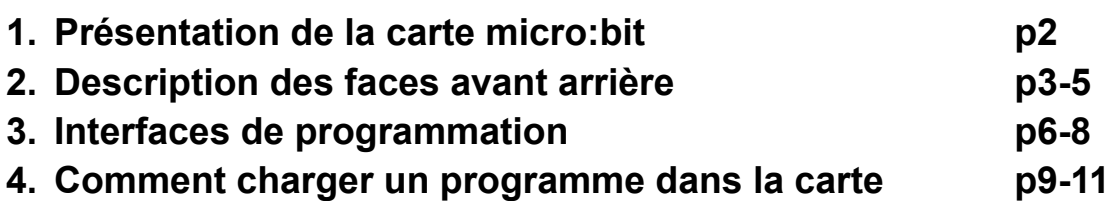

**5. Programmation avec Makecode p12-23**

# 1. Présentation de la carte micro:bit

## Présentation :

г

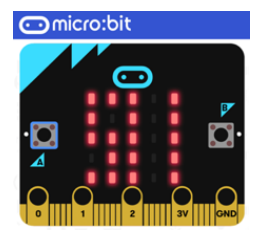

La carte BBC **micro:bit** est un **micro-ordinateur** de poche **programmable** par **bloc** (éditeur [Makecode\)](https://makecode.microbit.org) ou en **ligne de code** (langage python)**.** Elle peut être utilisée pour réaliser une grande diversité de projets en classe de la primaire au lycée. [Fondation](https://microbit.org/fr/) Micro:Bit.

### Caractéristiques en détail

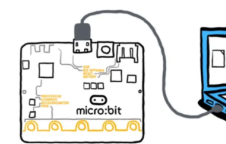

Sources fondation micro:bit : [microbit.org](https://microbit.org/fr/)

- [Guide utilisateur synthétique](https://microbit.org/fr/get-started/user-guide/overview/)
- [Guide utilisateur détaillé](https://microbit.org/fr/get-started/user-guide/features-in-depth/)

#### *Micro:bit v2*

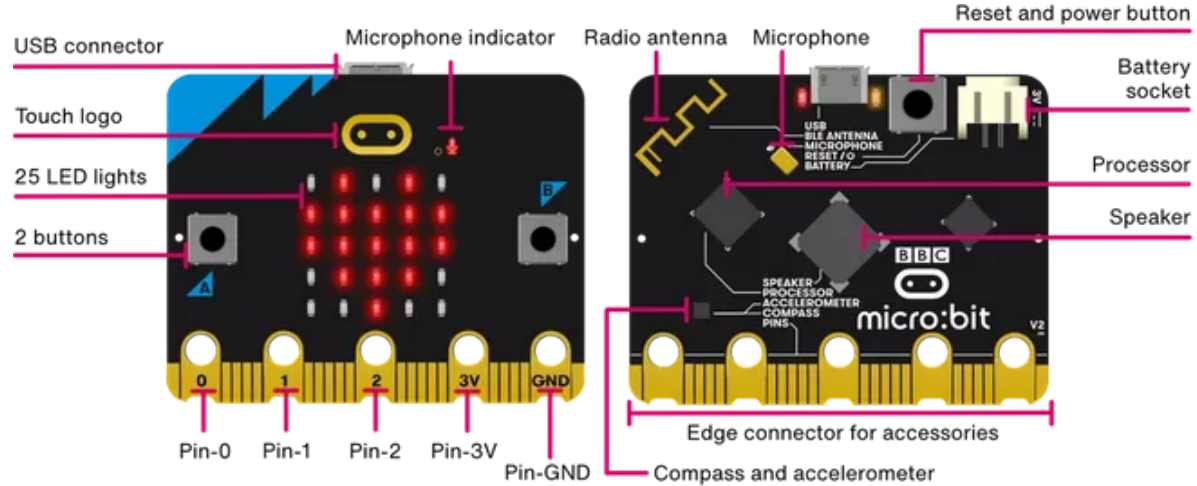

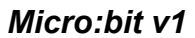

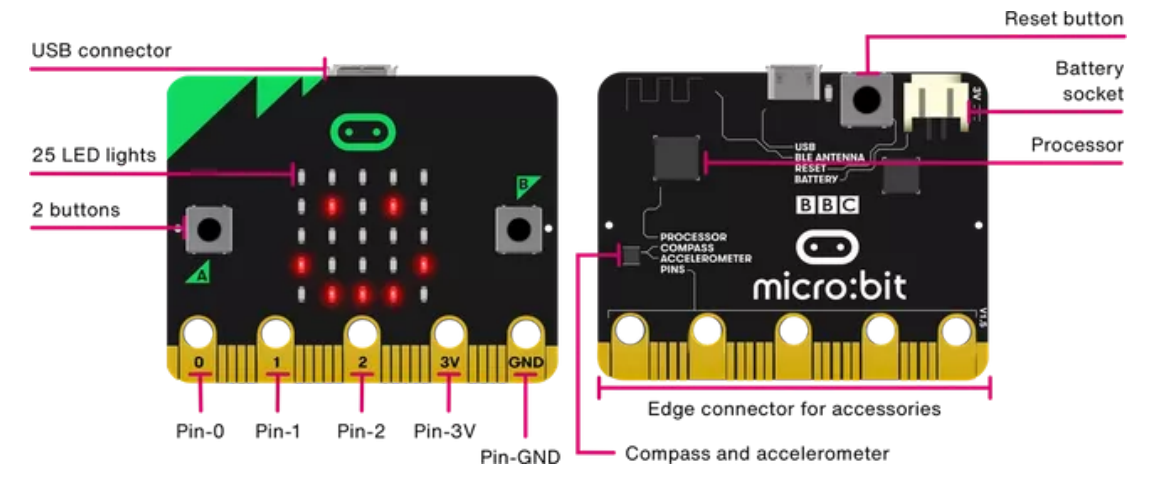

# 2. Description des faces avant arrière.

## La Face avant

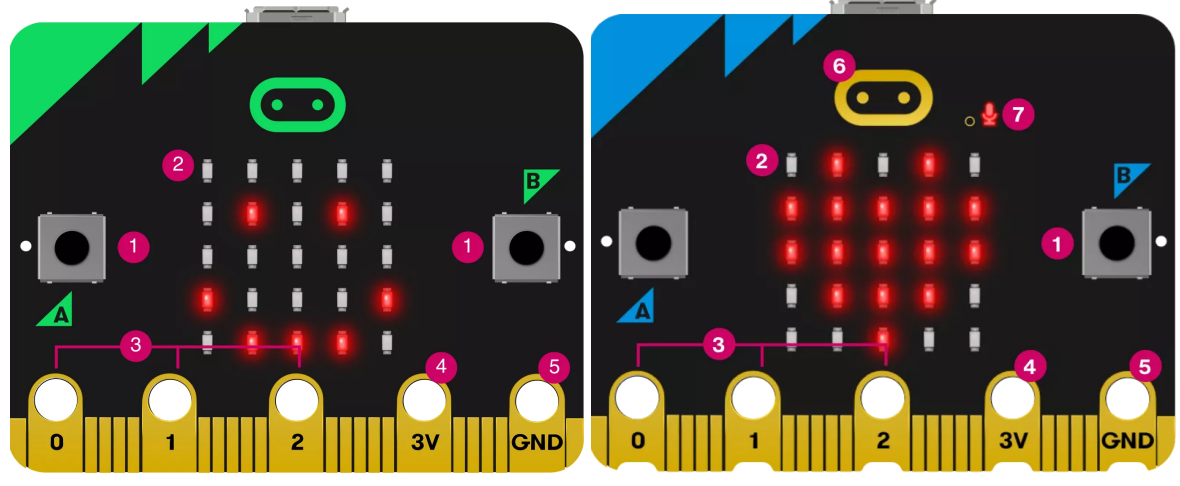

micro:bit v1 micro:bit v2

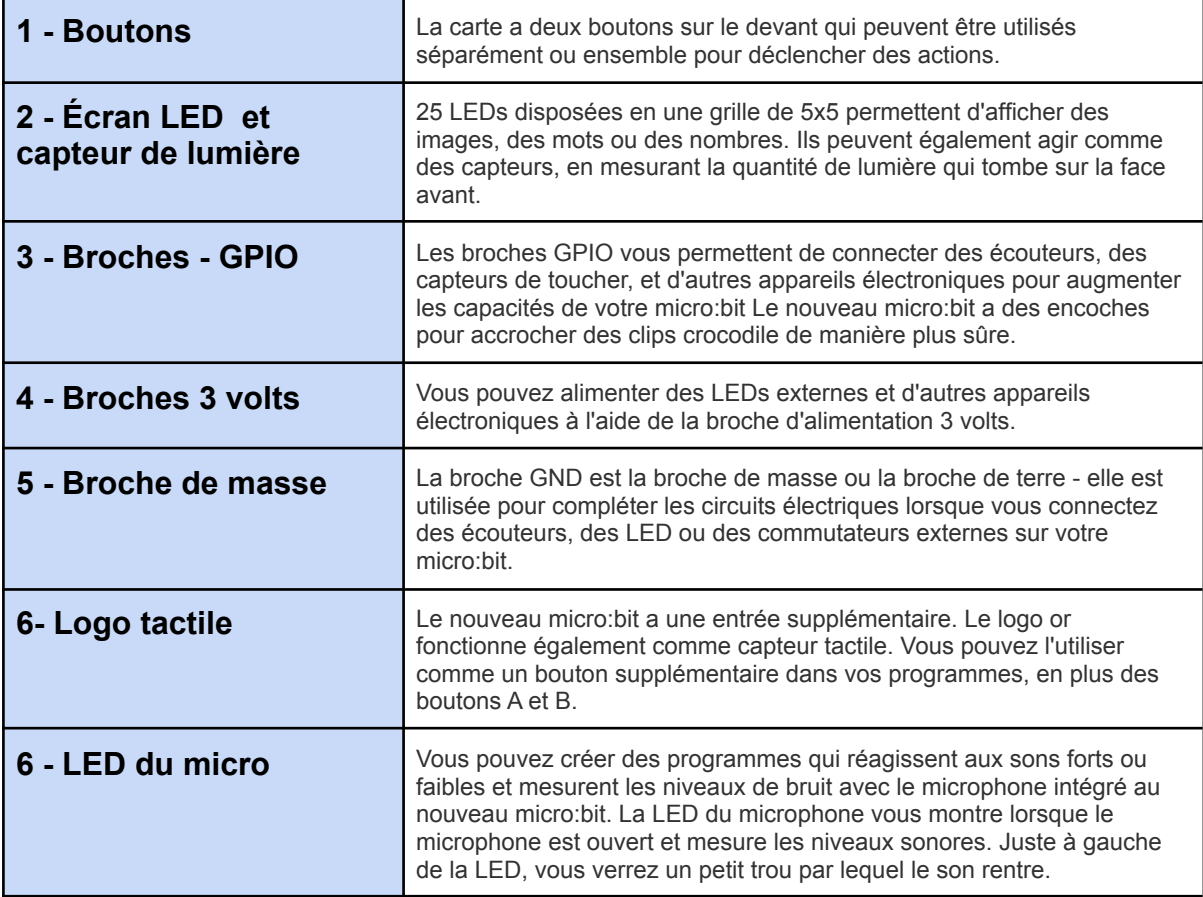

sources : [fondation micro:bit](https://microbit.org/fr/get-started/user-guide/overview/)

## La face arrière

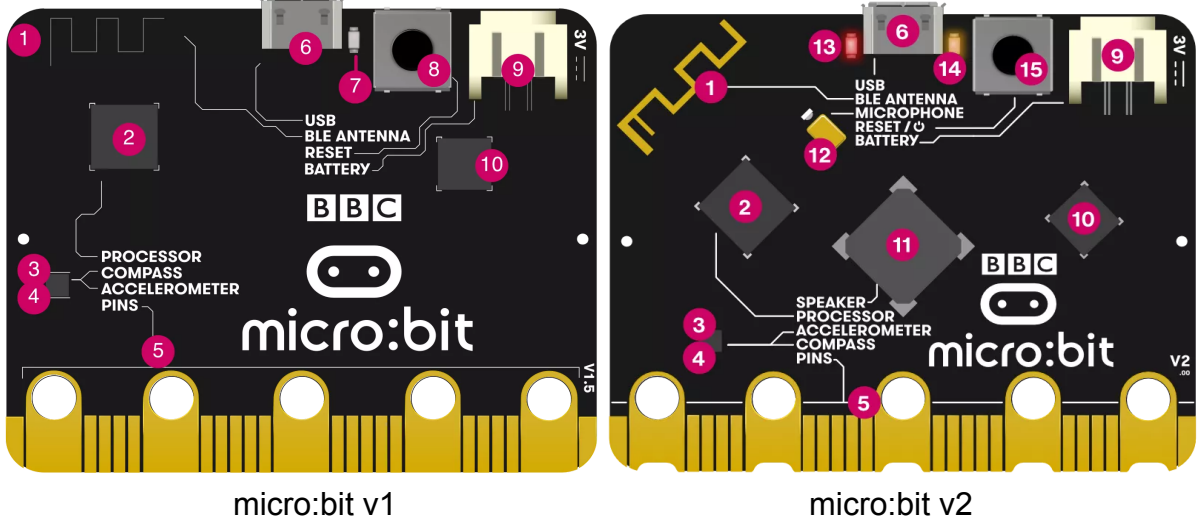

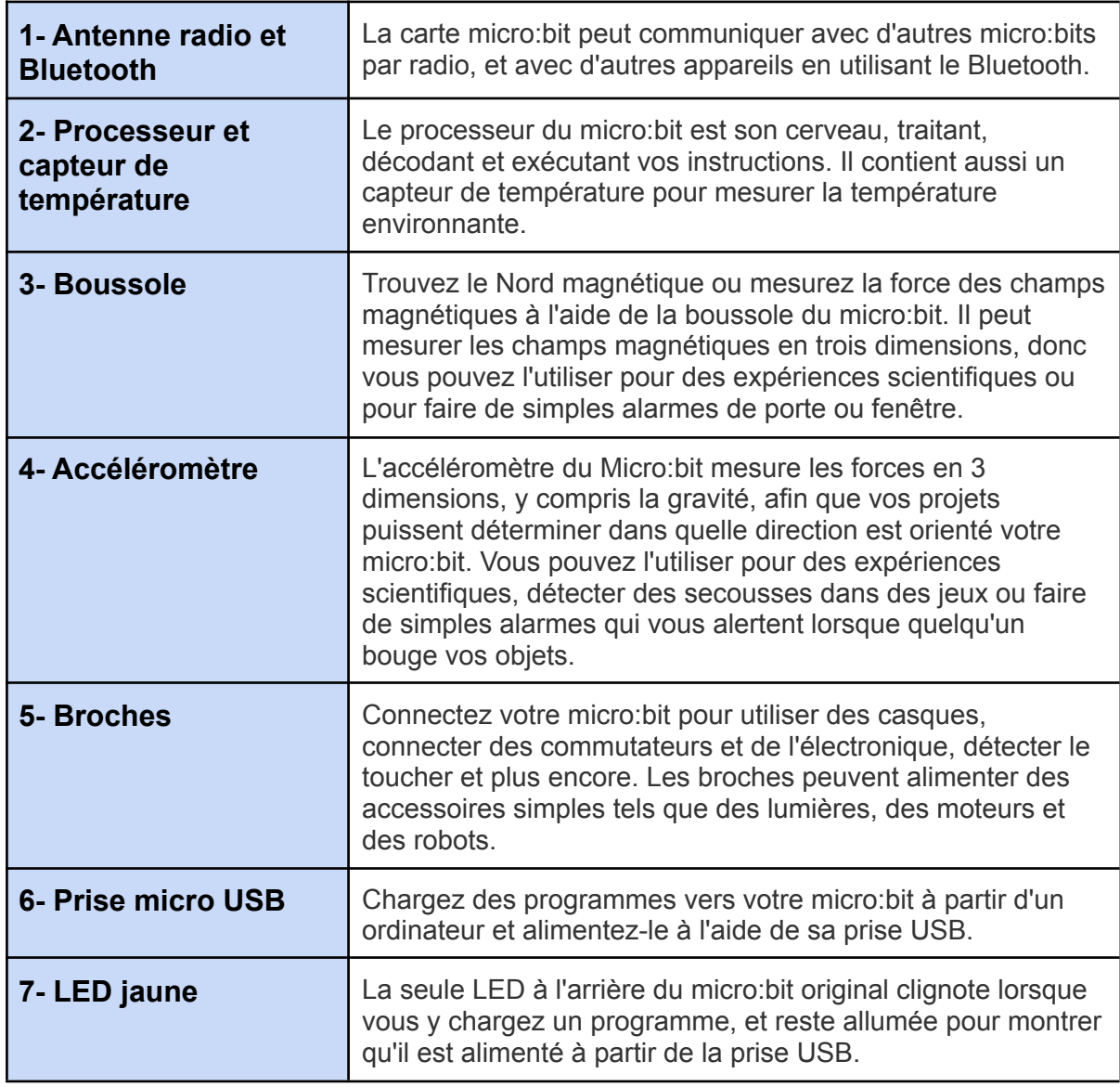

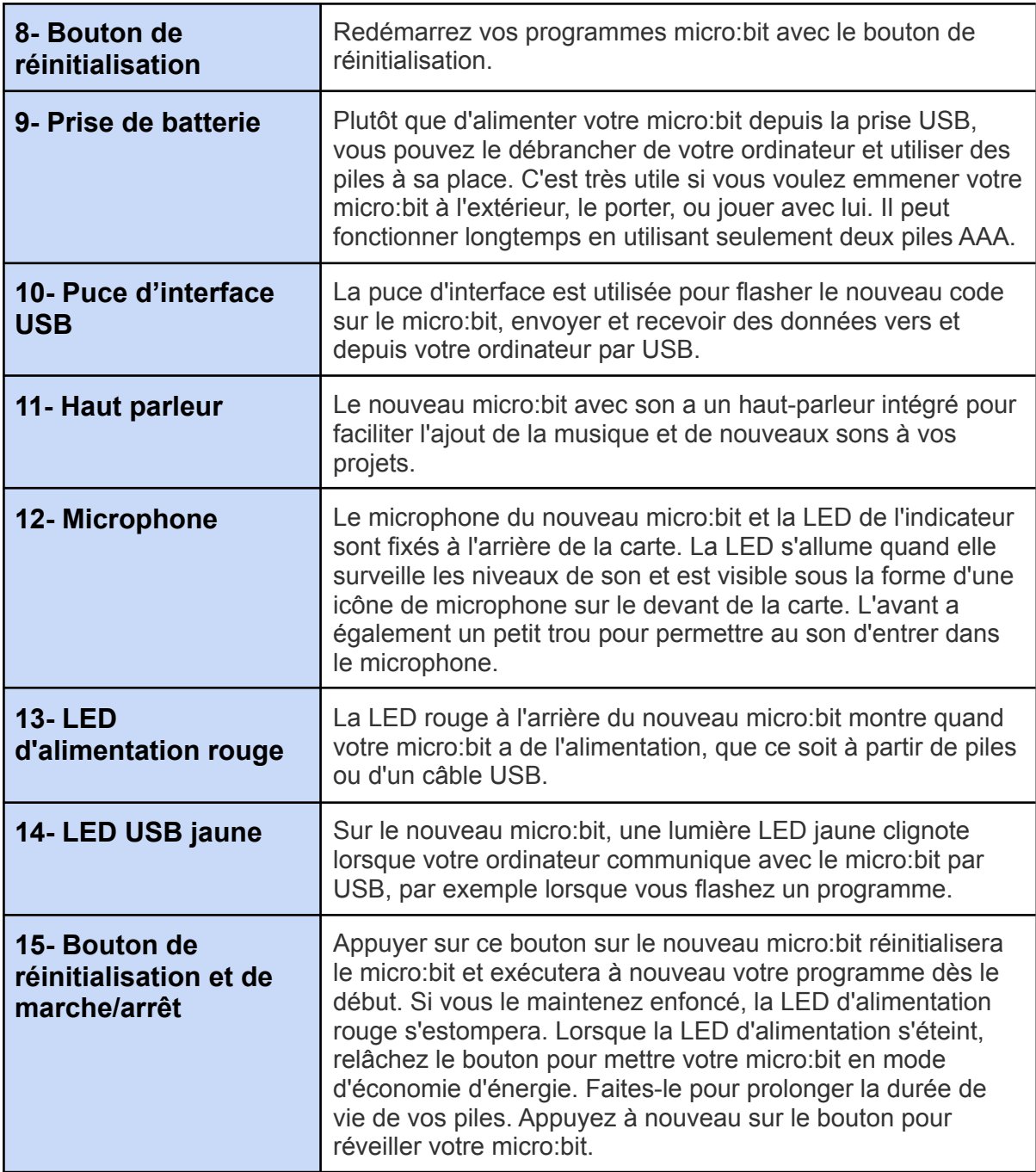

sources : [fondation micro:bit](https://microbit.org/fr/get-started/user-guide/overview/)

# 3. Interfaces de programmation

Il existe plusieurs interfaces de programmation permettant de programmer la carte micro:bit. On peut citer **[Makecode](https://makecode.microbit.org/#lang=fr)** et **[Vittascience](https://fr.vittascience.com/microbit/)** qui seront détaillés ci-dessous. La première étant très simple d'utilisation et la seconde très polyvalente.

Il est aussi possible de programmer la carte avec d'autres applications bien connues comme **[scratch](https://scratch.mit.edu/microbit)** ou **mBlock v5** (sans valeur ajoutée).

Pour ceux qui voudraient s'engager dans une démarche de développement professionnel, on ne peut que conseiller **l'interface de [programmation](https://python.microbit.org/?l=fr) python** qui est très puissante et didactique.

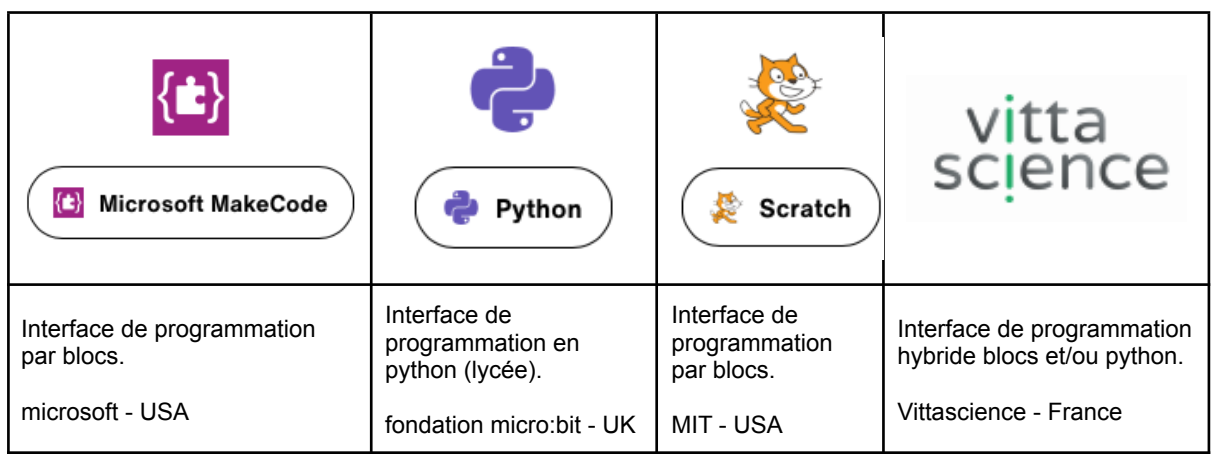

### **Makecode**

Pour programmer la carte micro:bit, il faut commencer par accéder au site web **[makecode.org](http://www.makecode.org/)** à l'aide de votre navigateur préféré, puis choisir la carte *micro:bit.*

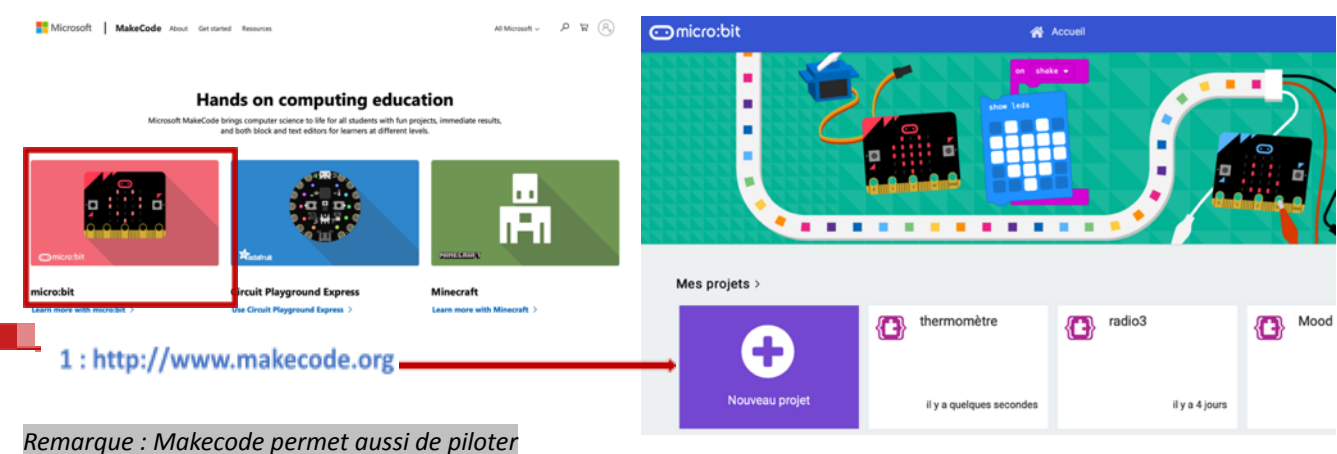

*les systèmes « Légo Mindstorm »*

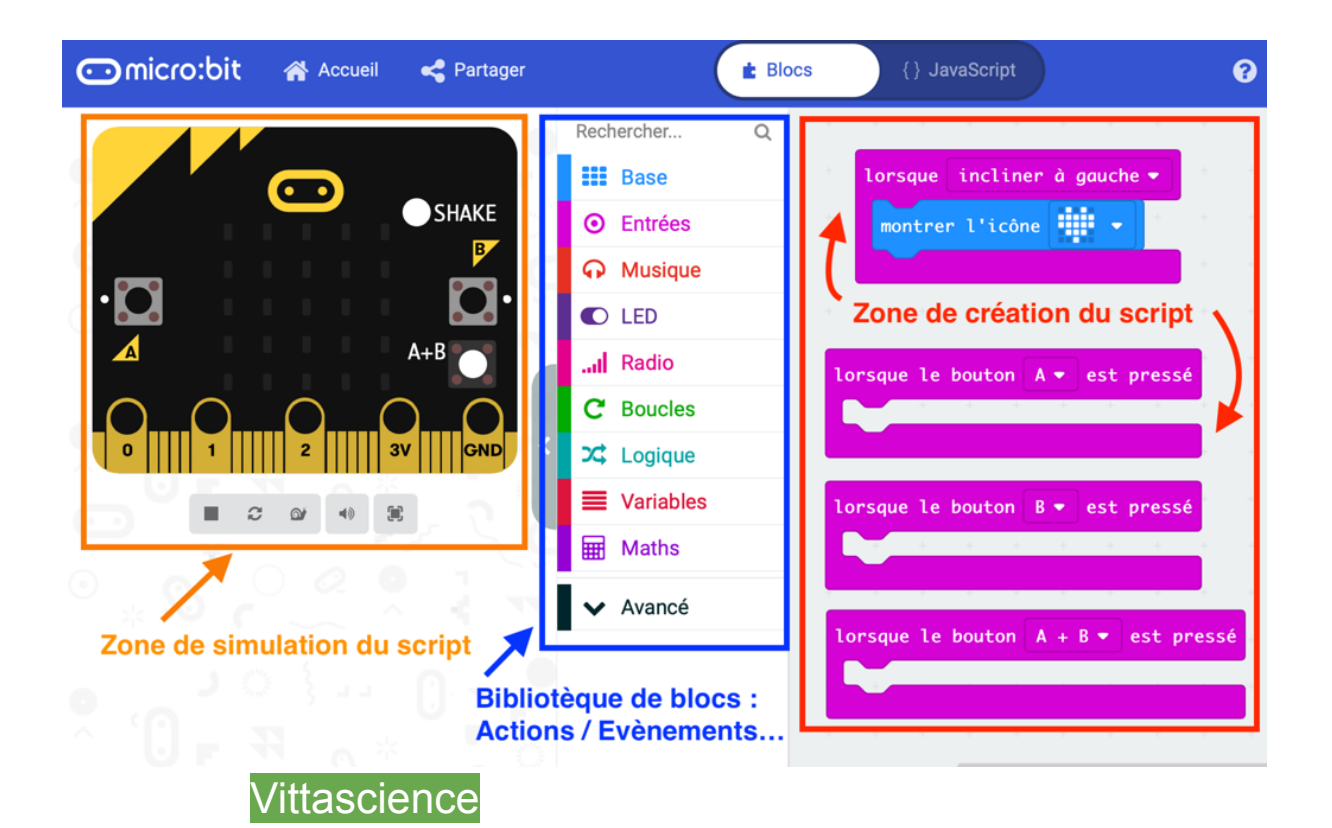

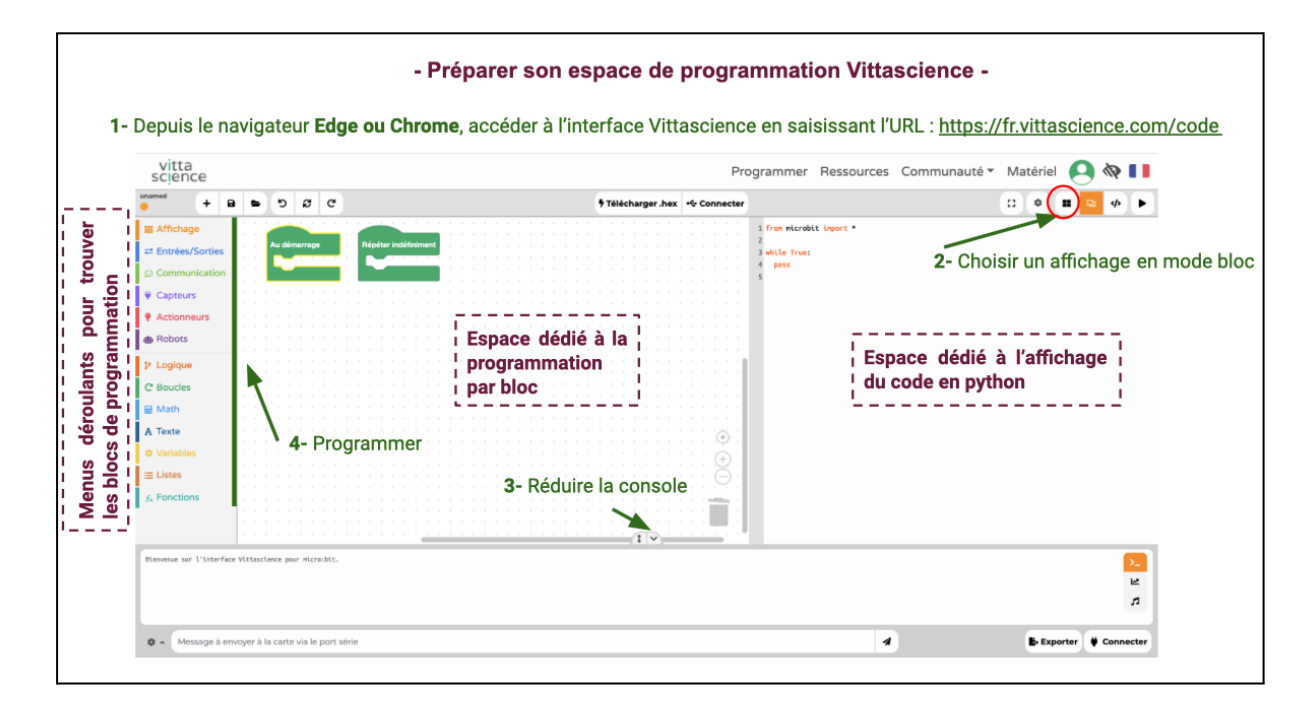

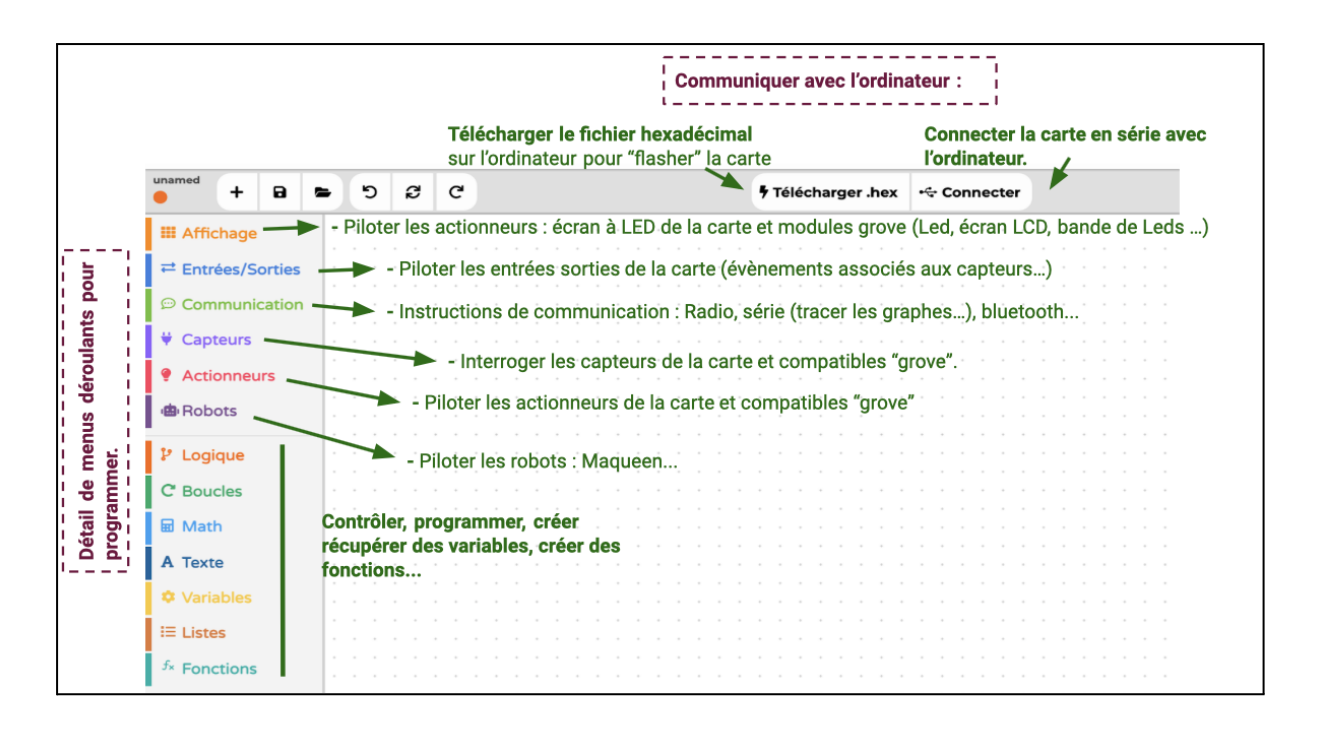

#### Scratch 3 et mBlock v5

Les modalités de connexion et de pilotage de la carte sont détaillés ci-dessous :

- Article du site SII bordeaux : Les [applications](https://ent2d.ac-bordeaux.fr/disciplines/sti-college/2019/11/01/microbit-les-applications-pour-coder-au-college/) pour coder au collège [\(Makecode, Scratch, mblock…\)](https://ent2d.ac-bordeaux.fr/disciplines/sti-college/2019/11/01/microbit-les-applications-pour-coder-au-college/)
- Scratch 3 : Lien vers l'éditeur en ligne scratch3 et les [modalités](https://scratch.mit.edu/microbit) de [connexions de la carte micro:bit](https://scratch.mit.edu/microbit)

# 4. Comment charger un programme dans la carte micro:bit

Avec Makecode

Téléversement du fichier dans la carte en téléchargeant le fichier sur l'ordinateur.

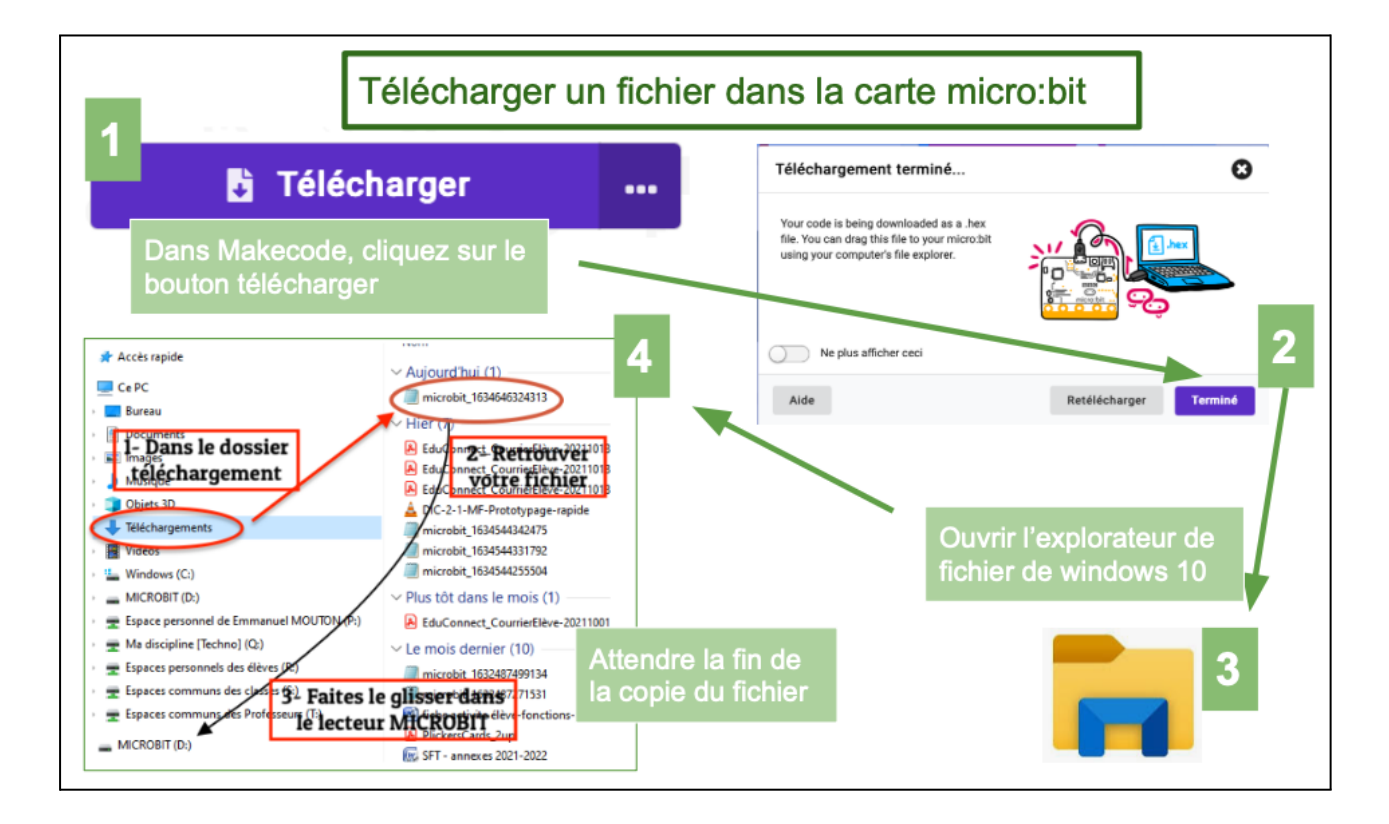

#### Téléversement du fichier en connexion direct

Connecter la carte micro: bit à l'ordinateur (chrome ou edge) pour télécharger un fichier directement dans la carte. Connectez votre micro:bit...  $\ddot{\mathbf{O}}$ Connecter l'appareil Tout d'abord, assurez-vous que votre<br>micro:bit est connecté à votre ordinateur<br>avec un câble USB. Connecte Télécharger en tant que fichier <sup>O</sup> Aide 2 Suiva **b** Télécharger comm-radio  $\ddot{\phantom{a}}$ makecode microbit org tente de se connecter "BBC micro:bit CMSIS-DAP"  $\overline{\mathbf{H}}$  Maths v Avancé trer l'icône  $\lim_{n \to \infty}$ 2 3 O Télécharger  $B$   $\circ$ comm-radio

### Avec Vittascience

## Téléversement du fichier dans la carte en téléchargeant le fichier sur l'ordinateur

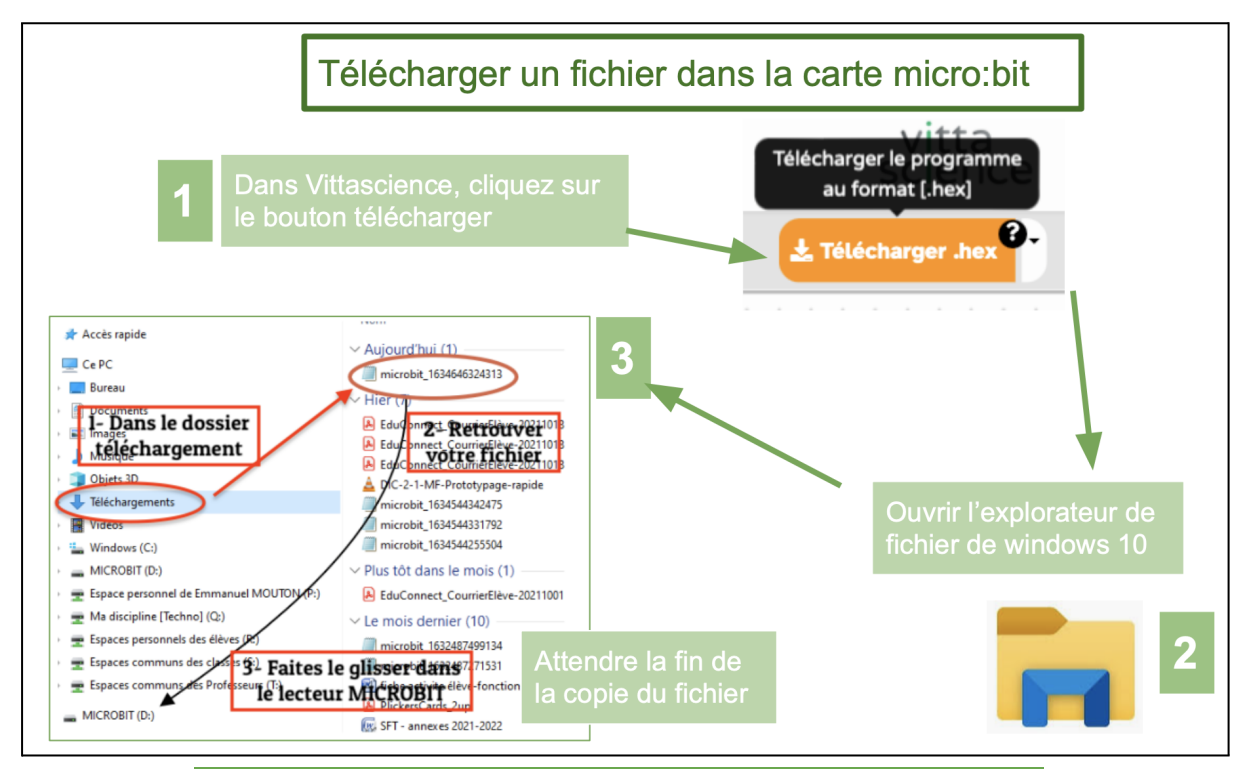

#### Téléversement du fichier en connexion direct

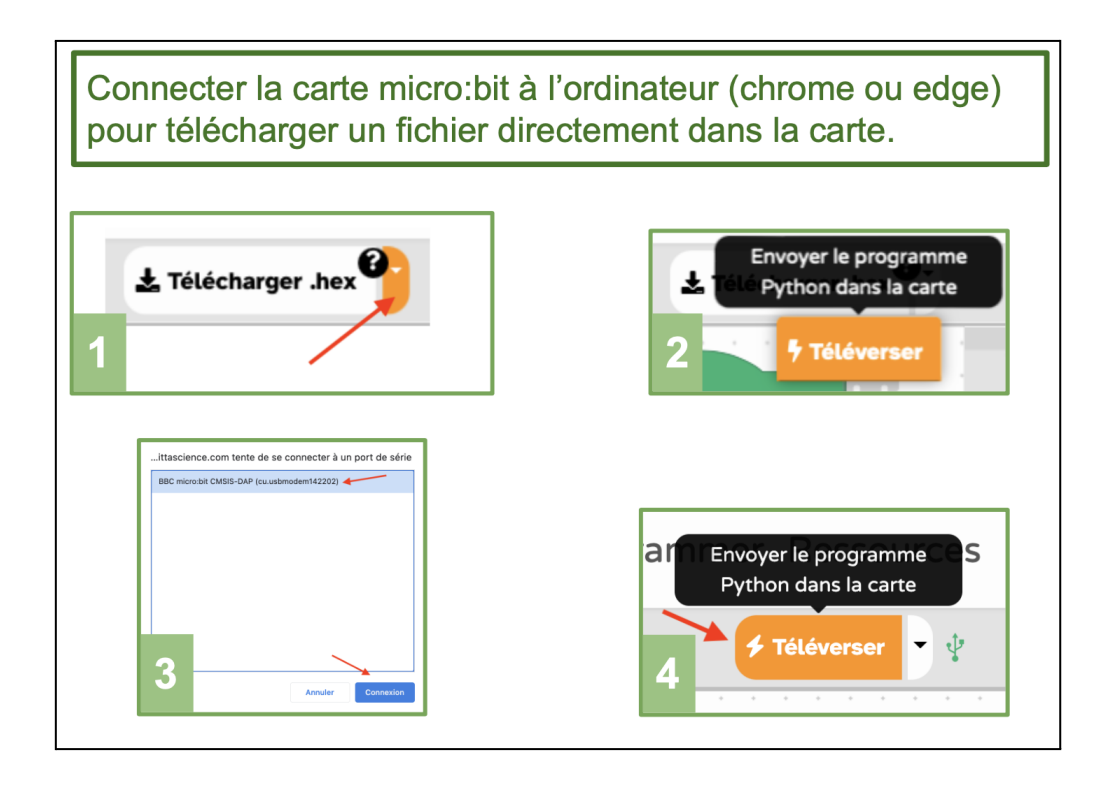

## 5. Programmation avec Makecode

#### **1. Découverte : Déclencher une action simple par un évènement.**

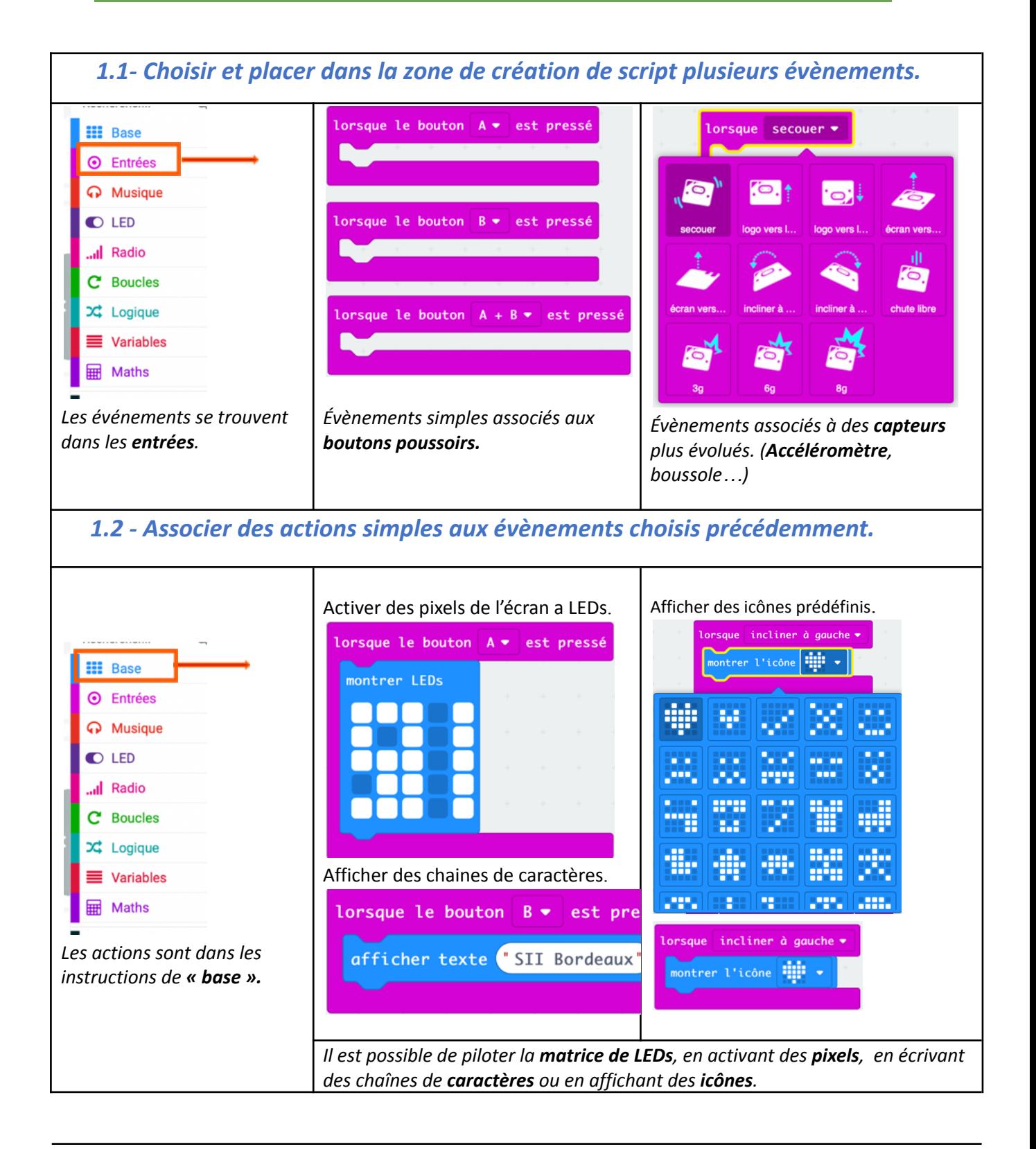

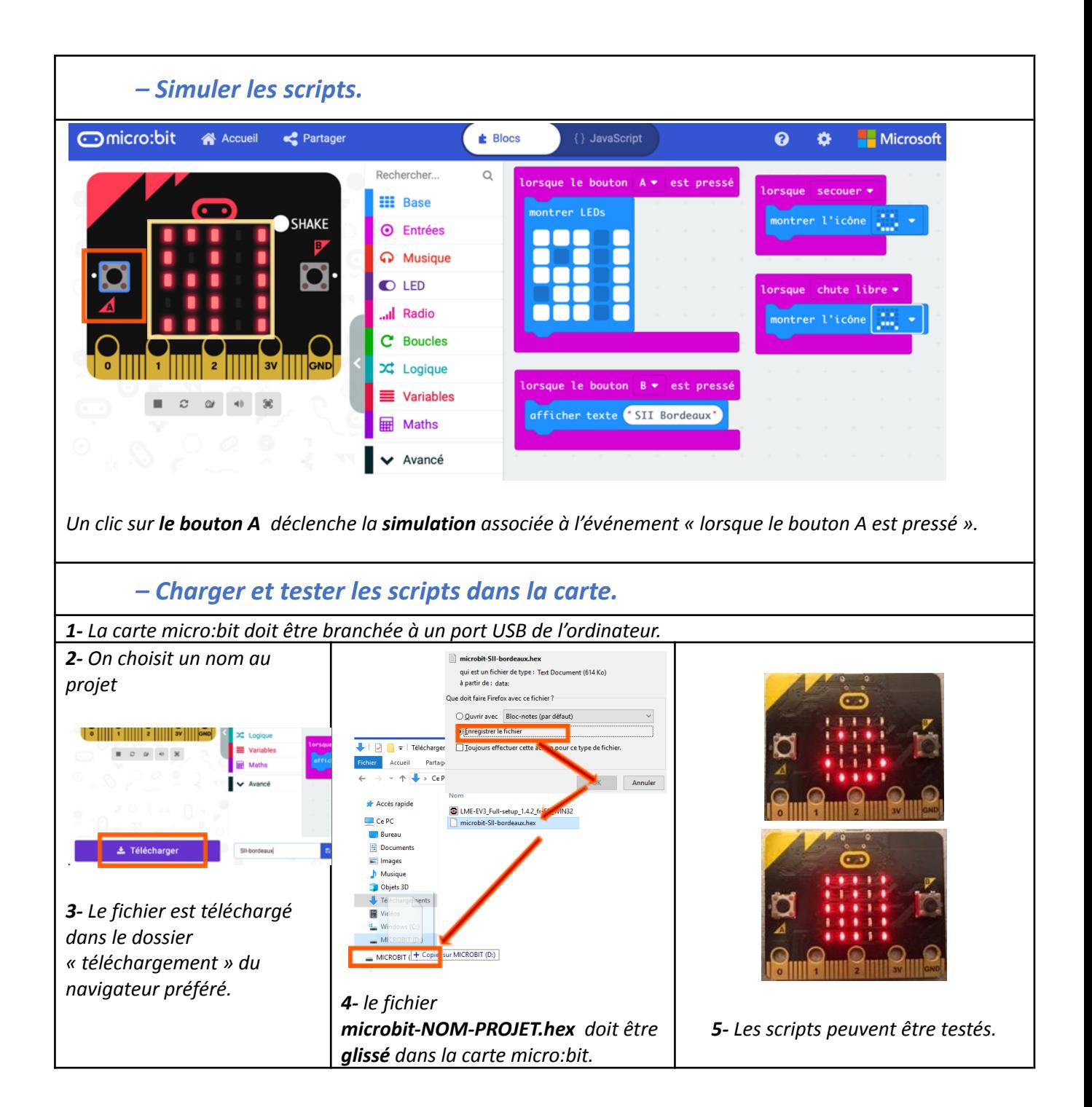

#### **2. Prélever des informations avec des capteurs (informations analogiques) : Le capteur de température.**

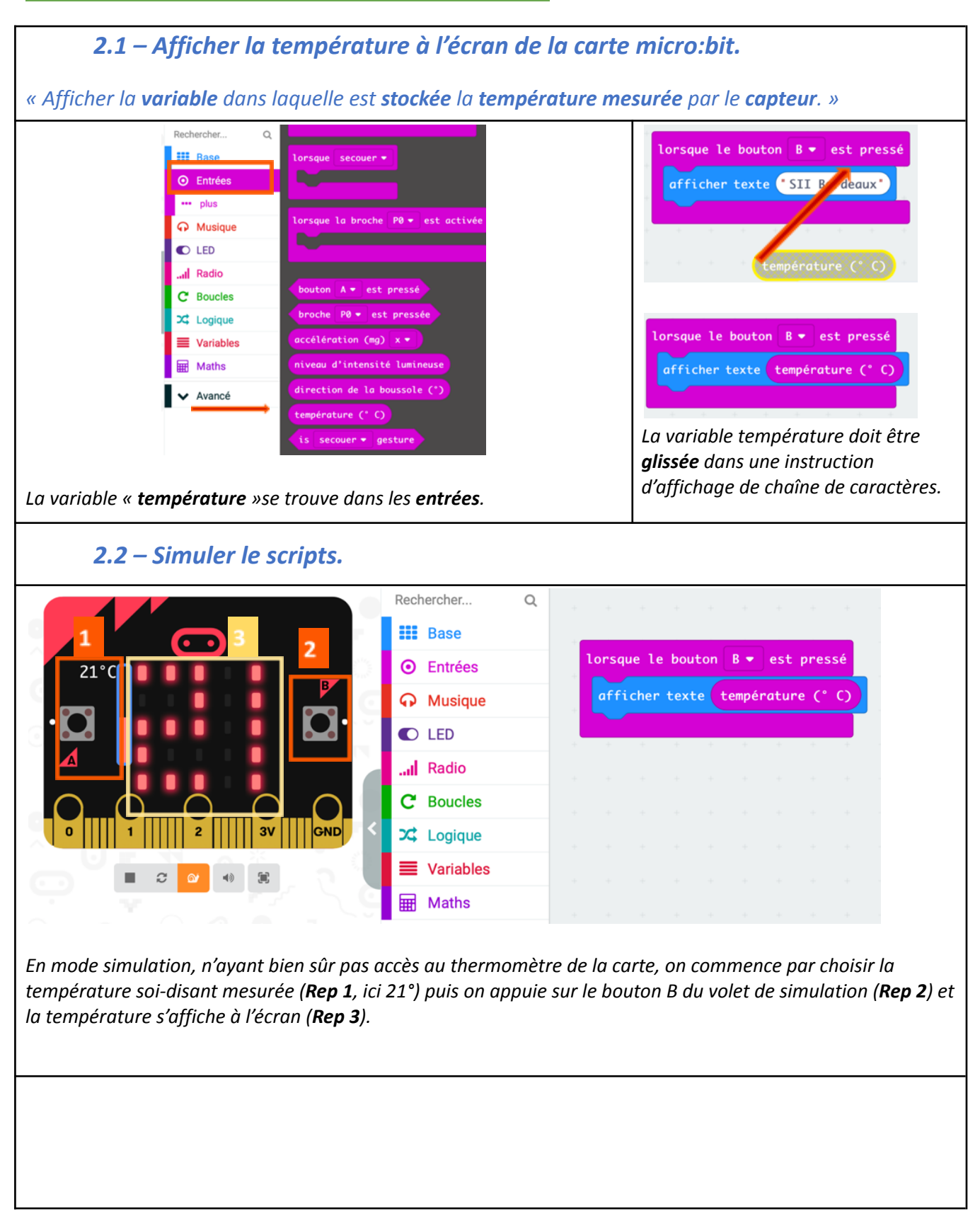

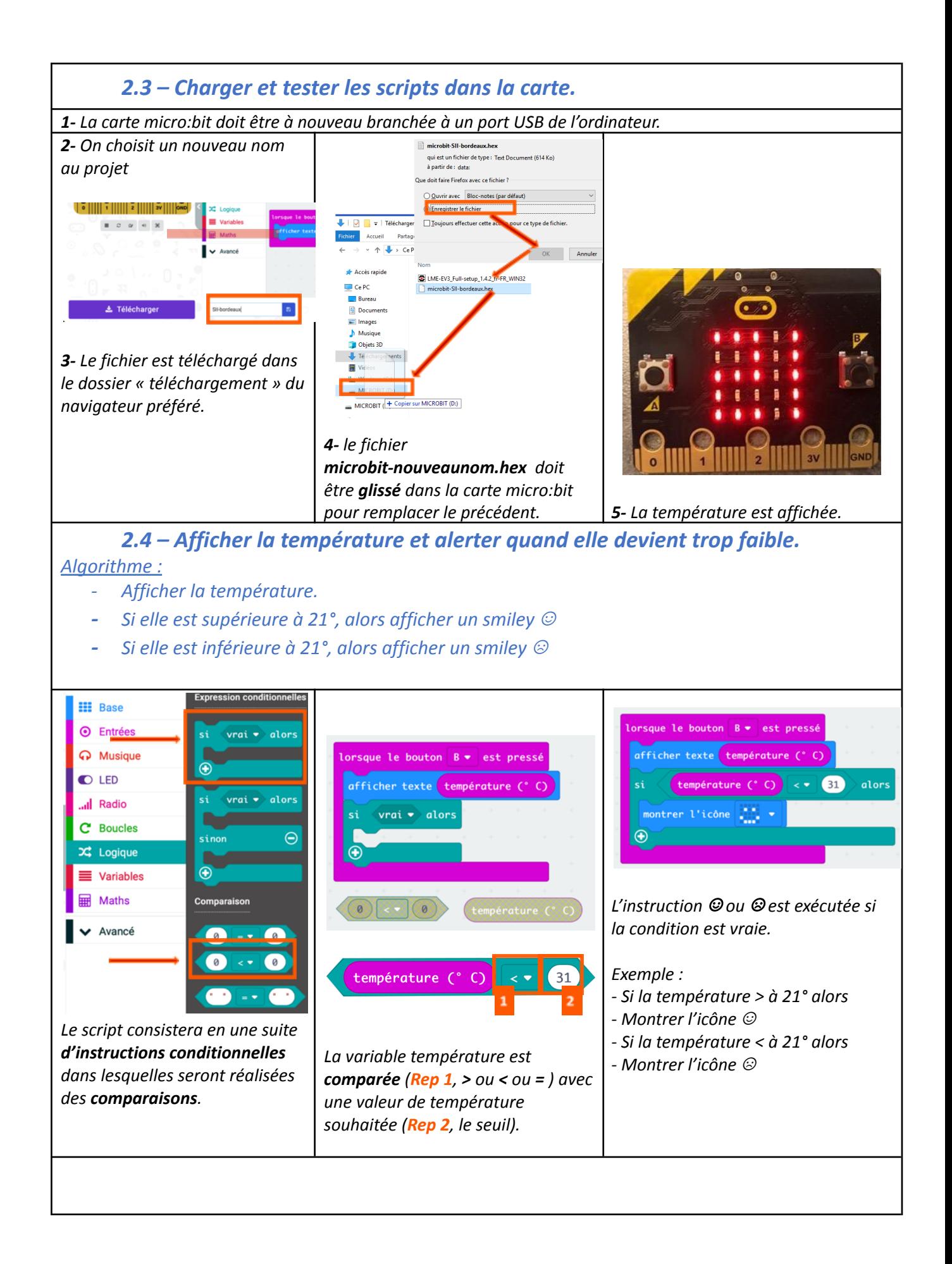

#### *2.5– Simuler le script et le tester dans la carte.*

*Simulation*

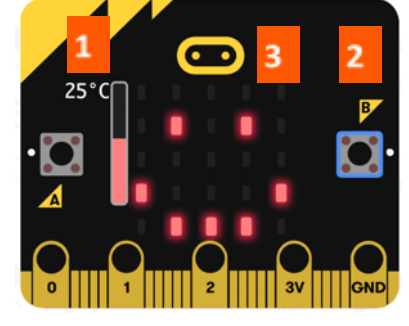

 $\overline{\mathbf{G}}$  $3V$ GND

*Simulation*

*En mode simulation, on commence par choisir la température soi-disant mesurée (Rep 1, ici 25°) puis on appuie sur le bouton B du volet de simulation (Rep 2) et la température s'affiche à l'écran (Rep 3) suivie du smiley* ☺*.*

*Dans le cas où la température soi-disant mesurée (Rep 1), est à 20°, l'affichage change sur l'écran (Rep 3) en un smiley* ☹*.*

*Essai sur la carte*

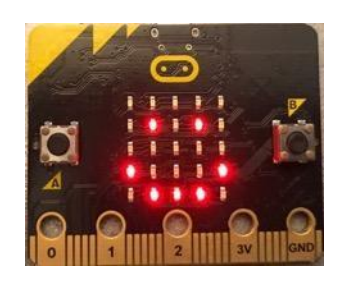

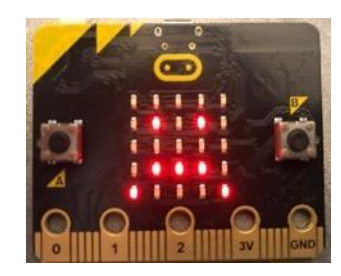

### **3. Prélever des informations avec des capteurs (informations analogiques) : Le capteur de luminosité.**

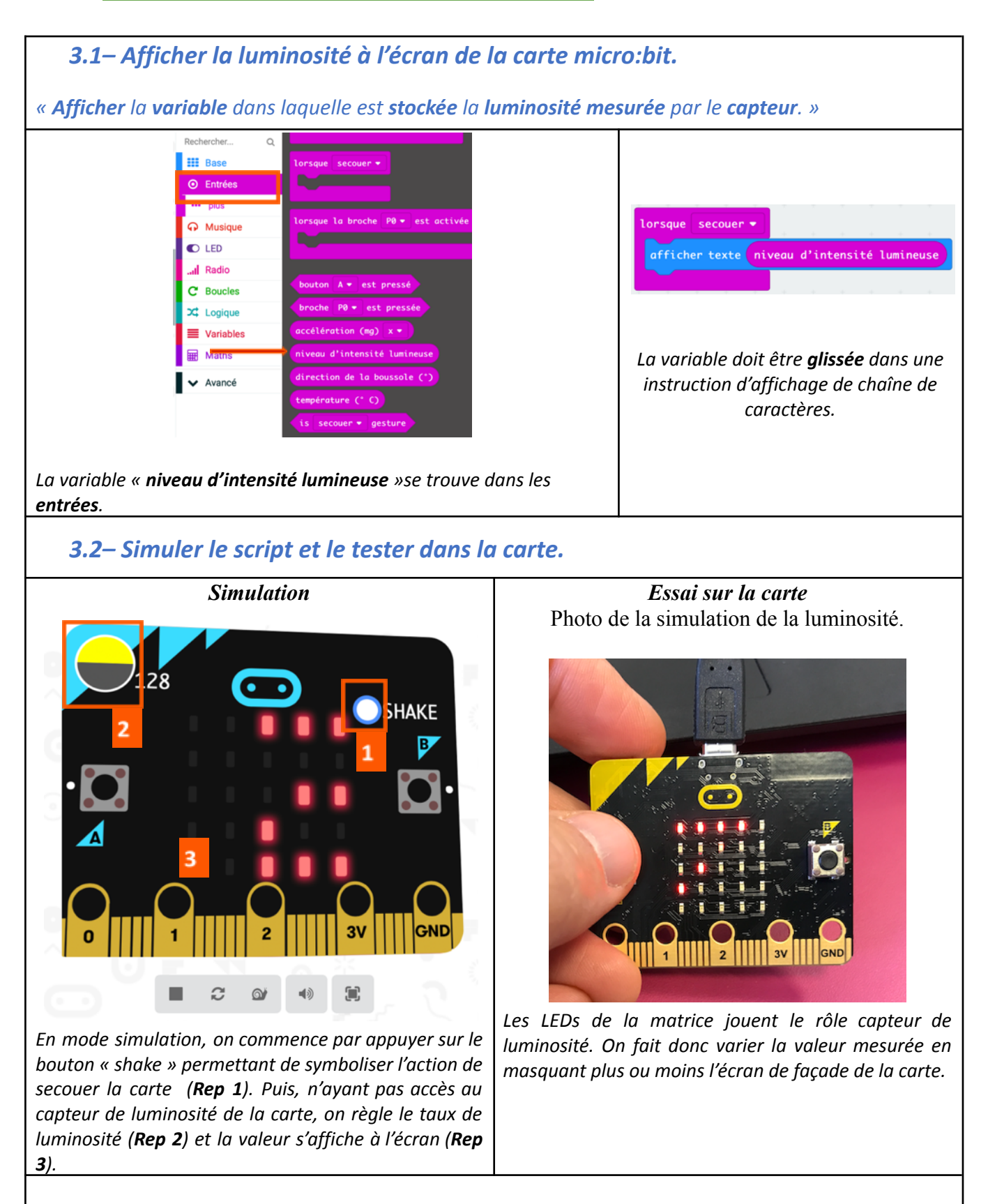

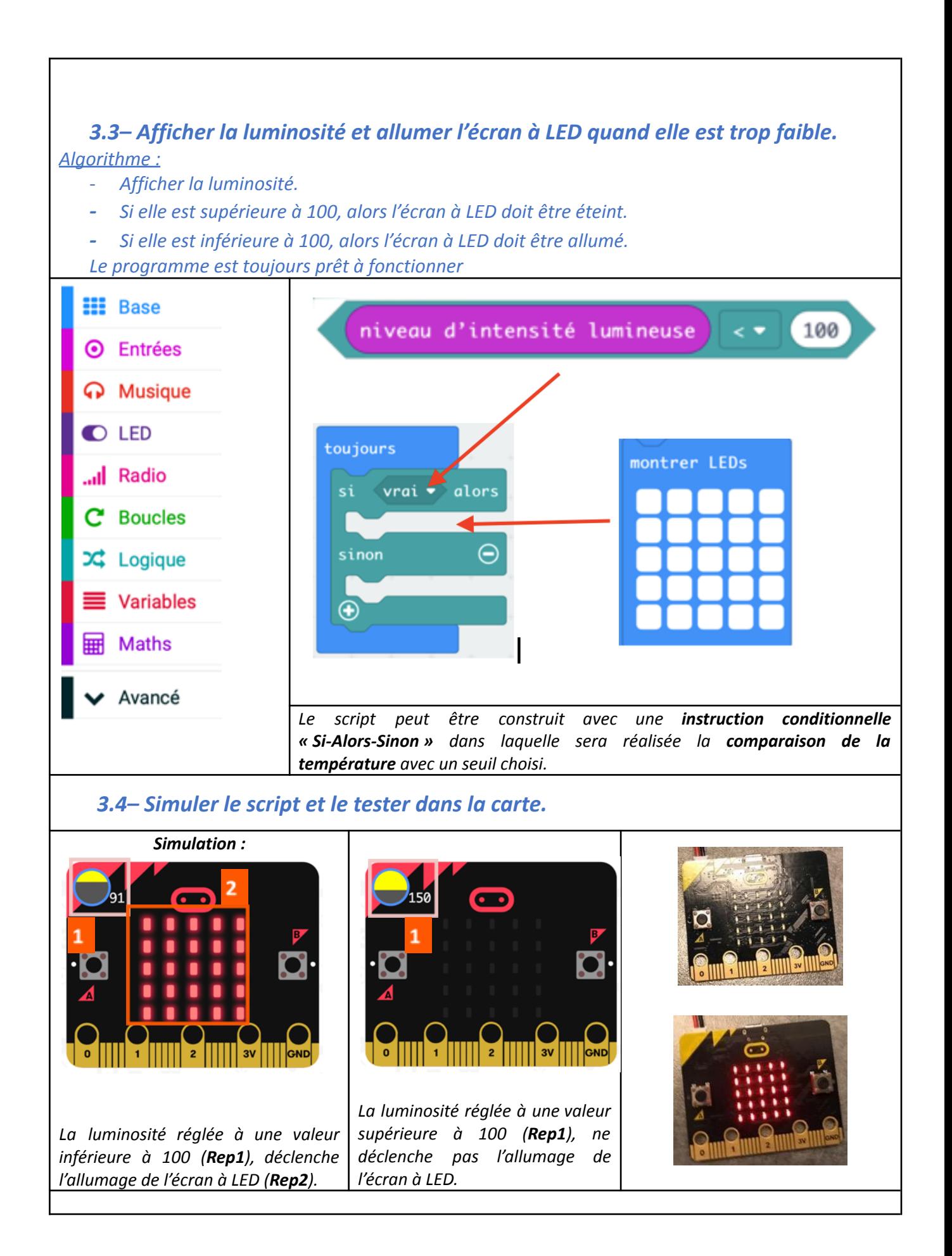

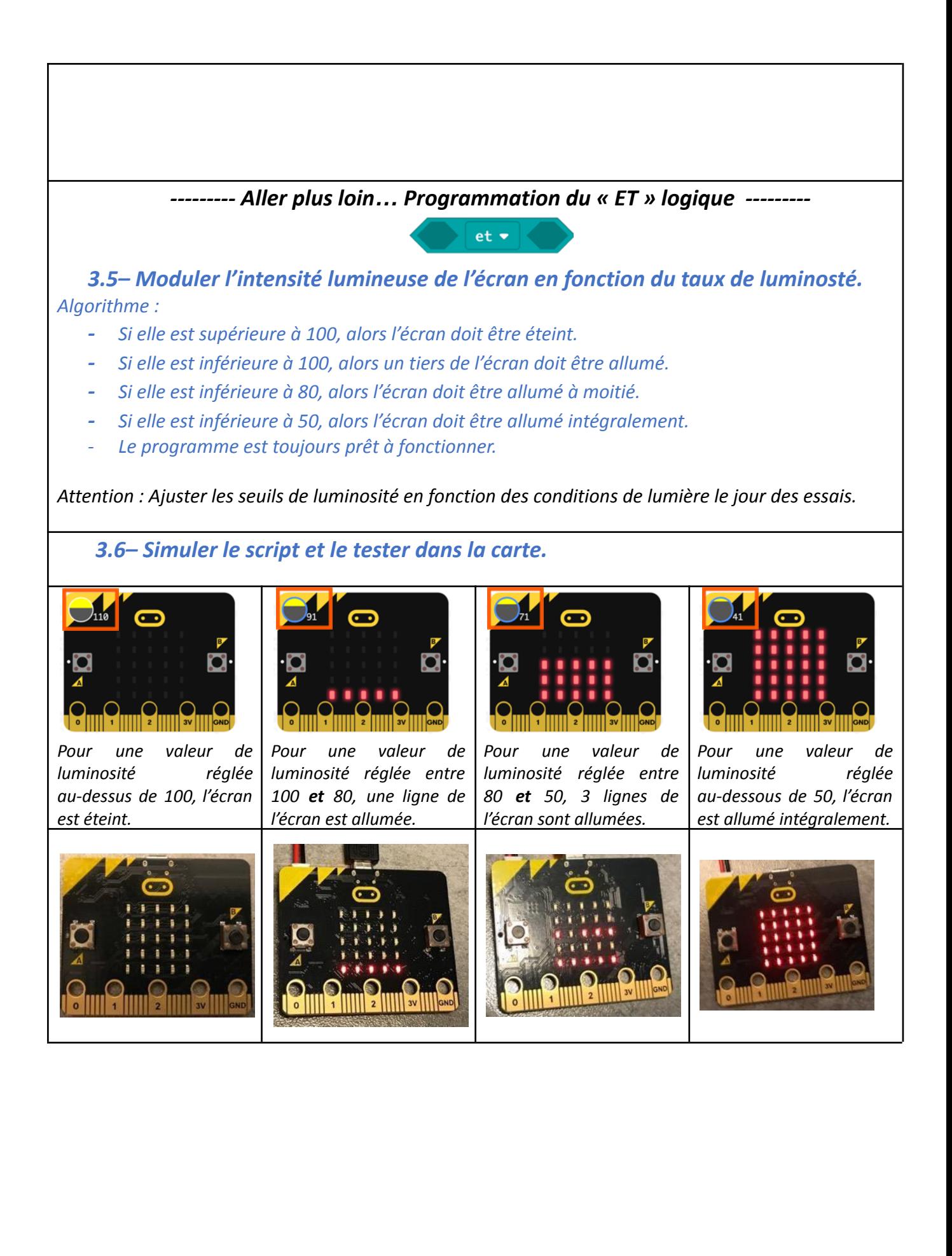

#### **4. Utiliser la communication sans fils de carte à carte.**

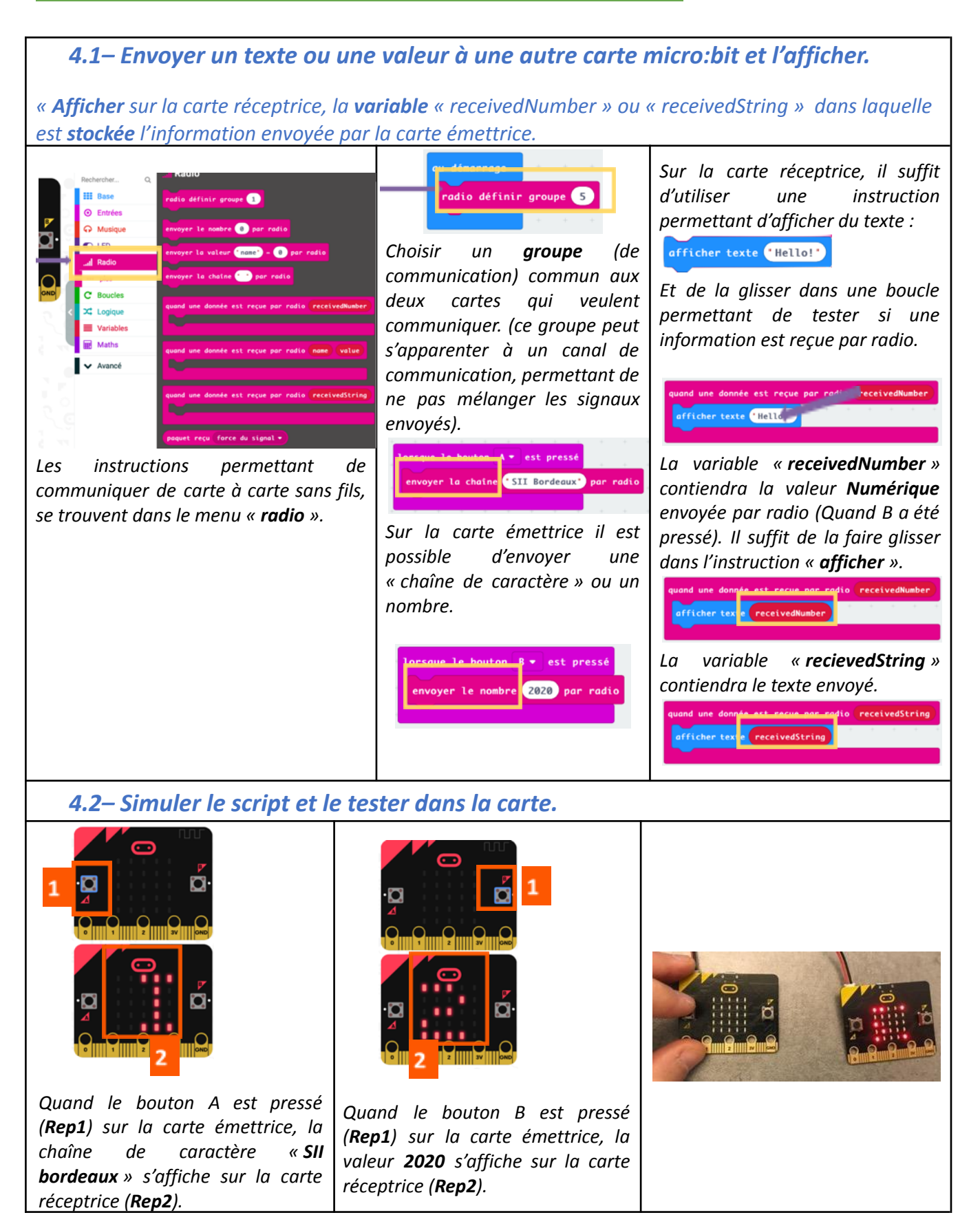

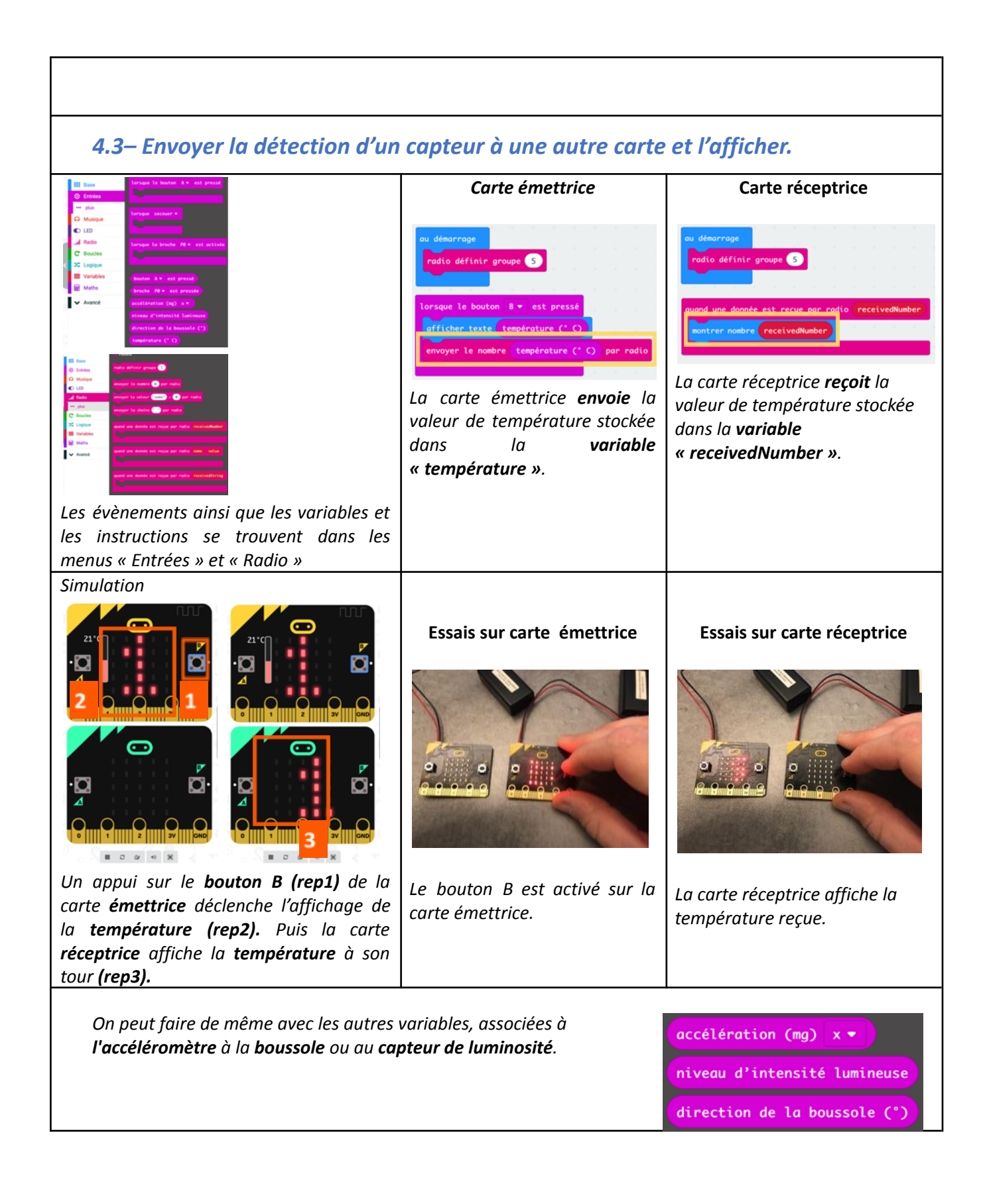

#### **5. Imaginer une application utile pour résoudre un problème.**

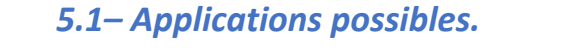

- *● Détecter et avertir de l'ouverture d'une porte à distance. (5.2)*
- *● Utiliser la carte micro:bit comme sonde de température à distance pour afficher une température ou alerter d'une température trop basse.*
- *● Utiliser la carte micro:bit comme capteur de luminosité (extérieur) pour gérer intelligemment la gestion de l'éclairage d'une maison.*
- *● Symboliser une voiture sans conducteur. (Suivre une ligne avec un robot ring :bit.) (5.3)*

#### *5.2– Détecter et avertir de l'ouverture d'une porte à distance.*

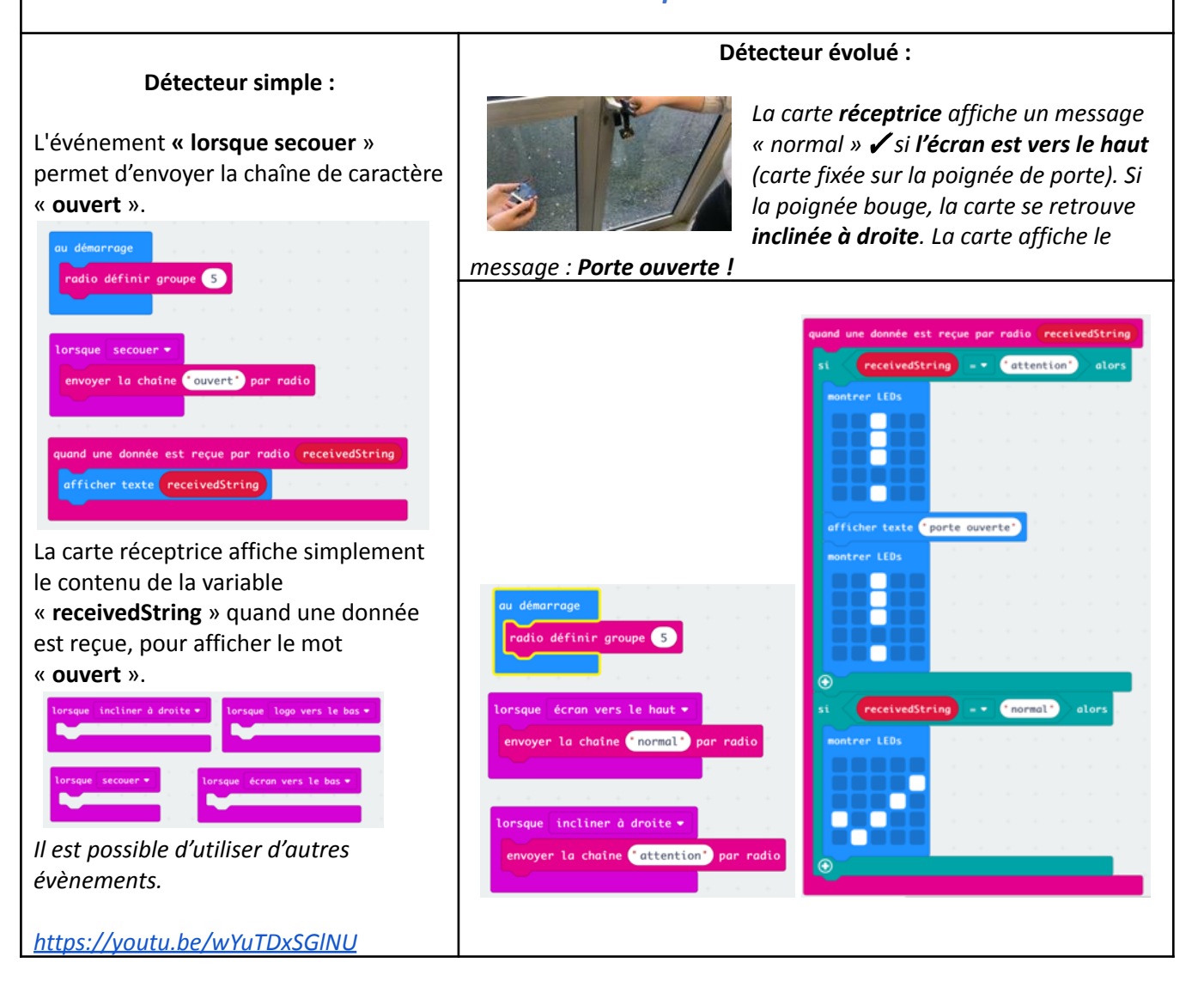

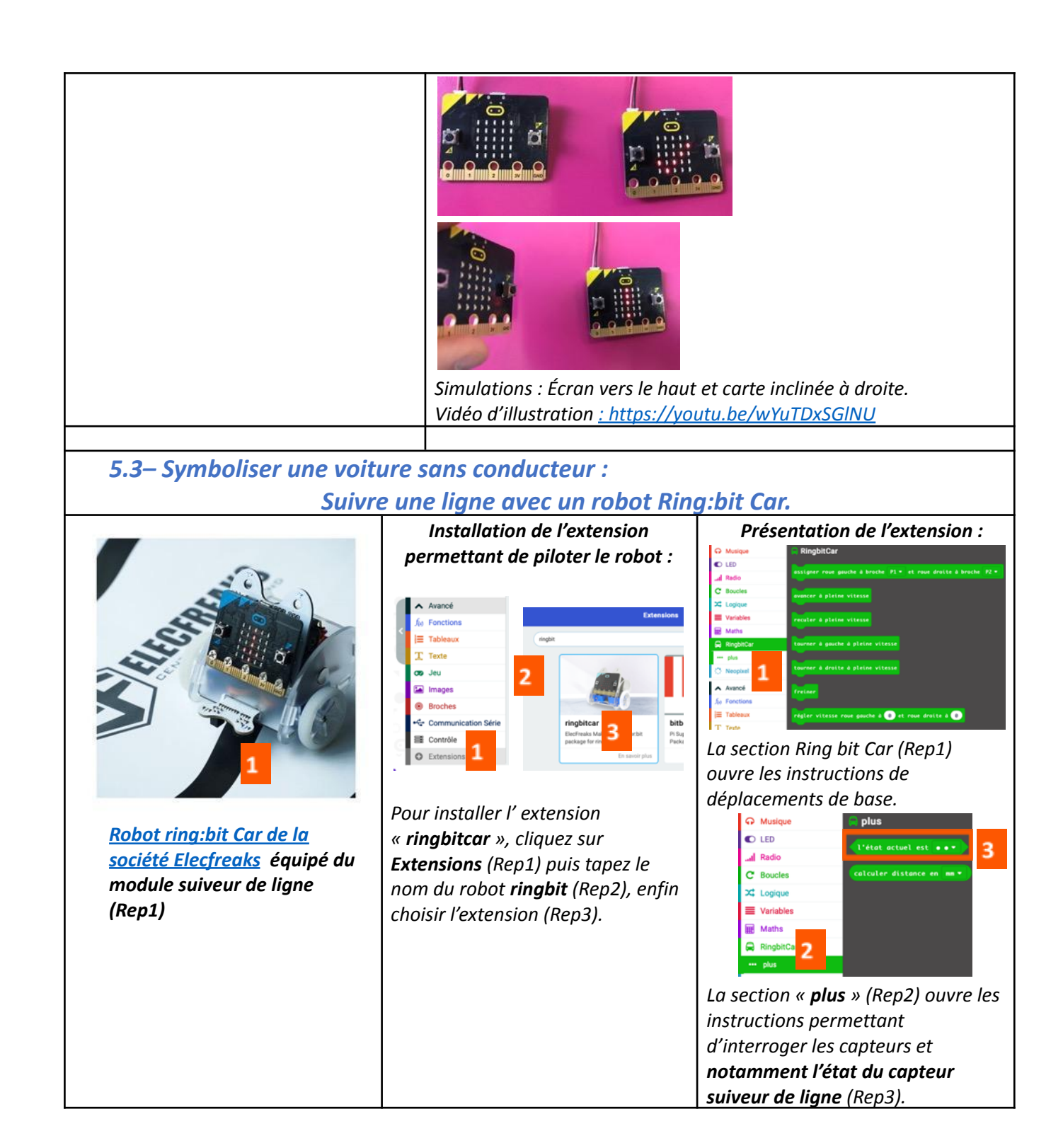

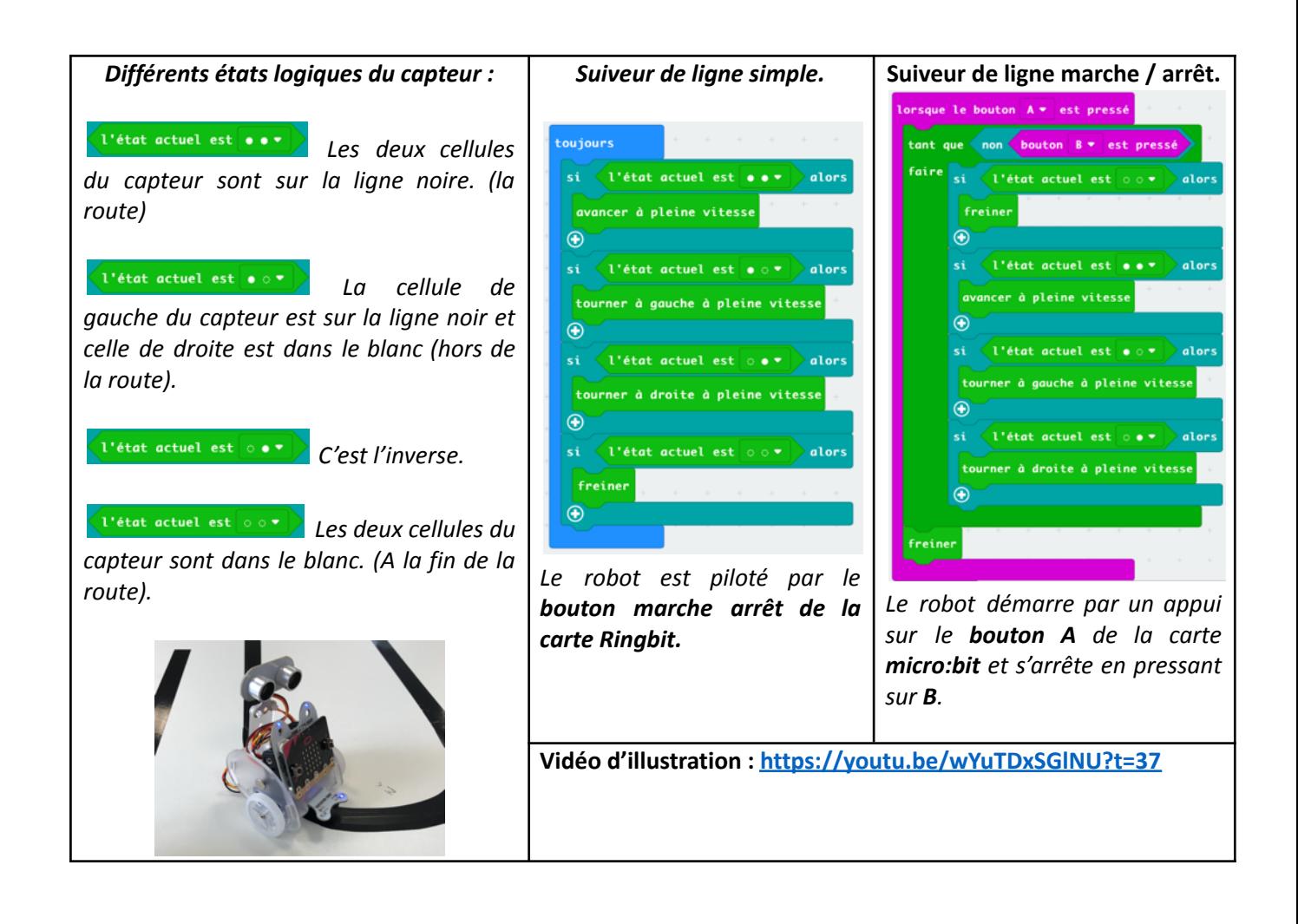